# Filters

Guides for Merlin Project

© 2020 - ProjectWizards GmbH

# Filters - as of November 2020

| What are Filter?        | , |
|-------------------------|---|
| Adjusting filters       | 2 |
| Creating Custom Filters | 2 |
| Further filter options  | ۷ |
| Duplicate filter        | ۷ |
| Sharing filters locally | 5 |
| Resetting filters       | 5 |

### **Note for Merlin Project Express users**

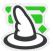

The following functions can only be found in Merlin Project.

### What are Filter?

The **Filter** function allows information in the project to be made **visible** according to different presets. Other information is **hidden**. Several **evaluation options** are created by filtering the project contents.

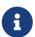

**Filters** help you select certain **information** for large projects and to display them **graphically** in the different **views**.

Click the **funnel** icon and the **built-in filters** will be displayed in the Inspector.

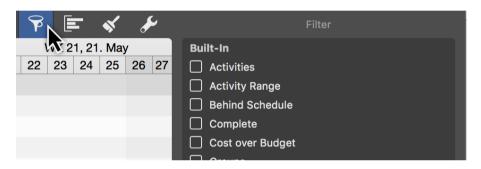

Tick the checkbox to the left of an entry in the **Inspector** to activate the **filter**. The relevant project **content** is then displayed automatically by the activated **filter**.

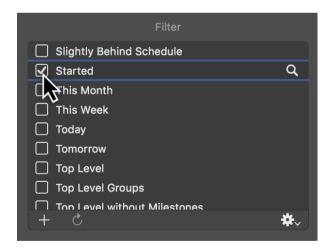

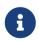

An active filter will keep on being displayed next to the **funnel** together with its name and remain active until you click the **funnel** again and remove the checkmark the active filter in the Inspector.

# Adjusting filters

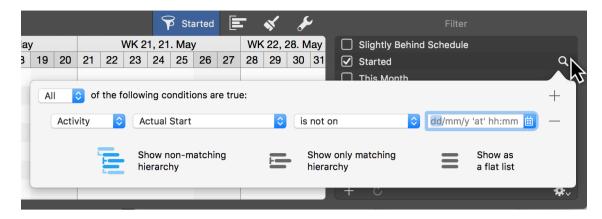

Click the **magnifying glass** to the right of an entry and a dialog will open in which you can see and modify the **conditions** for the active **filter**.

The **drop-down menus** contain information and values which allow you to configure the conditions for filtering your project.

Manage how the **filtered results** are displayed using these **three** options:

- Show non-matching hierarchy
- Show only matching hierarchy
- · Show as a flat list

Add **new conditions** for a filter by clicking the **plus** icon. Click the **minus** icon to remove **existing conditions** from the filter.

# **Creating Custom Filters**

Create and add **custom filters** to the list of **built-in filters**. To do this, click the **plus** icon in the **filter list**.

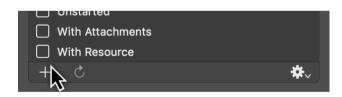

The category *Custom* will be created. This allows you to **differentiate custom** (*own*) and **supplied** (*built-in*) filters from each other.

Give custom filters a unique **name** for easier identification **later on**.

2 Adjusting filters

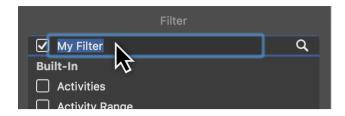

Click the **magnifying glass** and create the **conditions** for the filter.

Use the **options** to **adjust** the filter in the **drop-down menus**. You can add further **conditions** by clicking the **plus** icon, or remove the existing conditions by clicking the **minus** icon.

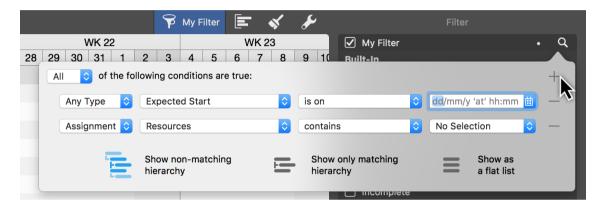

With the All drop-down menu you can filter the conditions to All or also to Any or None of the set values.

The **graphical display** of the filter is controlled with the three **View Options** for **hierarchy** and **flat list**.

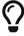

You can delete custom filters from the list by clicking the filter and then pressing the delete key.

# Further filter options

The gear menu contains useful options for using the filters:

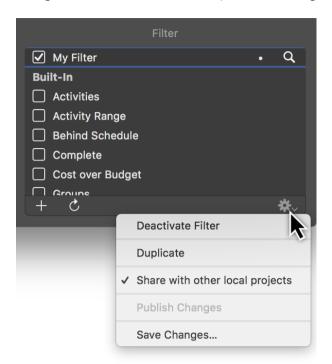

- **Deactivate Filter** (disables the active filter)
- **Duplicate** (makes a copy of an existing filter)
- **Duplicate** (creates a copy of a filter)
- Share with other local projects (the filter is available in all projects on the local Mac)
- Publish Changes (for shared filters, the changes are published for all local projects)
- Save Changes (for shared filters, the changes are only saved in the current project and not published)

### **Duplicate filter**

Use this option to modify an **existing filter**. A **copy** will then be made.

**Duplication** saves you from having to go through the **conditions** from the original filter and set them manually.

All **conditions** are transferred during duplication and can be modified or added to.

The original filter remains unchanged.

# Sharing filters locally

Use this option so you always have a filter available on your Mac for all local projects.

If **changes** are made in a locally shared filter, a white **dot** appears next to the filter.

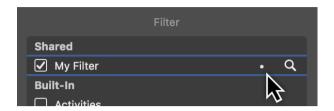

Use the options under the **gear** menu to apply the changes:

- Publish Changes
- Save Changes

### Resetting filters

You can reset **changes** in a shared filter.

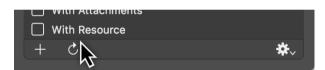

To do so, click the **rotated undo arrow**. A dialog will then appear in which you can undo the changes.

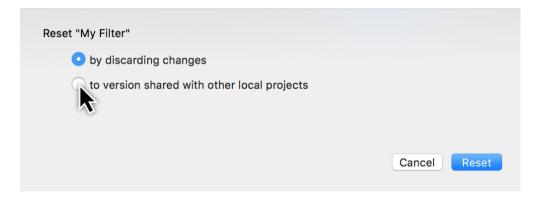

Reset the filter:

- by discarding changes
- to version shared with other local projects